## **DFORCE - SD Card Formatting Process**

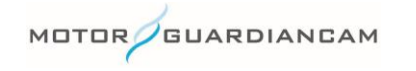

This document is confidential and is intended solely for the use and information of the companies to whom it is addressed.

## *Open the Settings "System" Menu*

- 1. Click on the gear icon to open the settings menu
- 2. On the first tab, adjust the settings as needed
- 3. To adjust the fps settings, click the settings per camera
- 4. Save settings

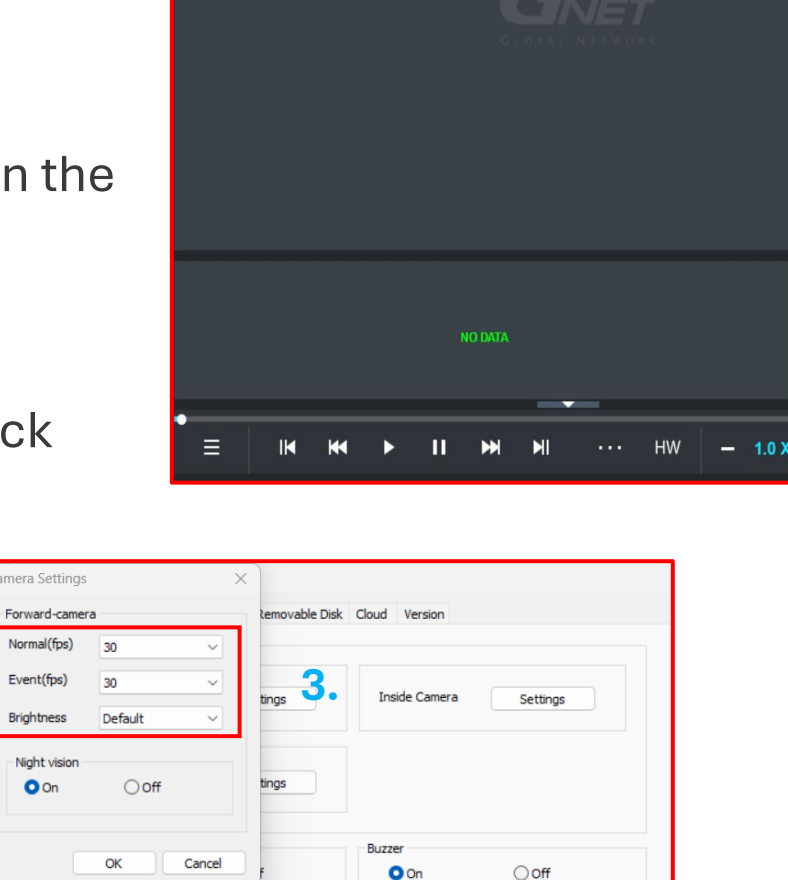

Security LED

■■●☆

**NET** 

Overwrite

**1.**

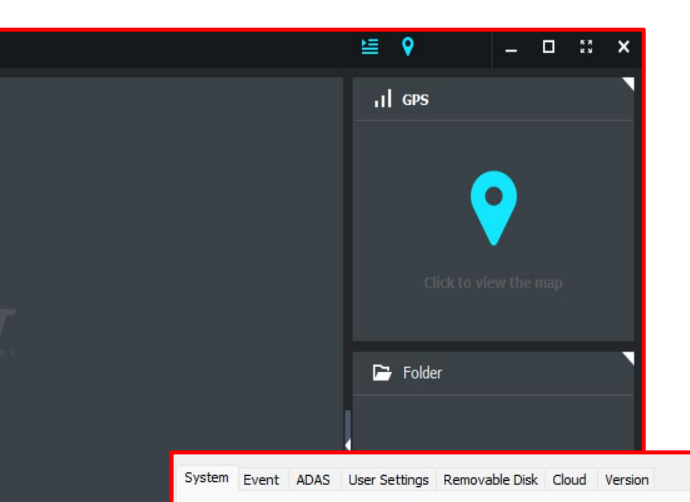

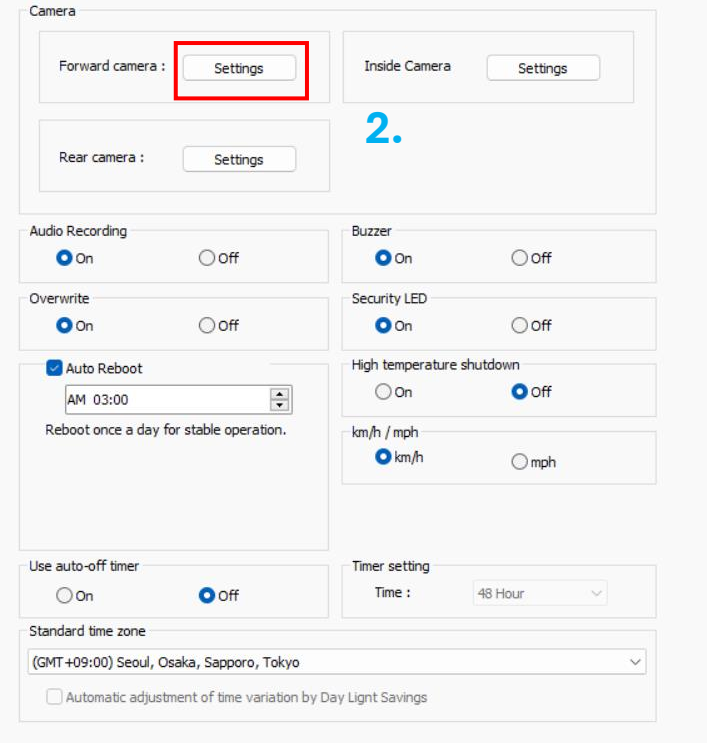

MOTOR GUARDIANCAM

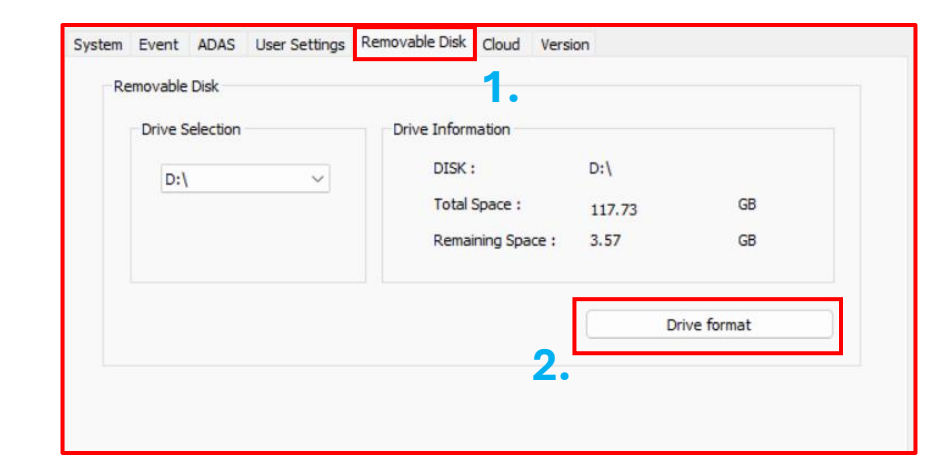

## *Formatting the SD Card*

- 1. Click on the "Removable Disk" tab
- 2. Click the "Drive Format" button
- 3. Click the "Start" button
- 4. Once completed, click "Close"
- 5. Make sure to click "Ok" to exit settings and **save** settings.

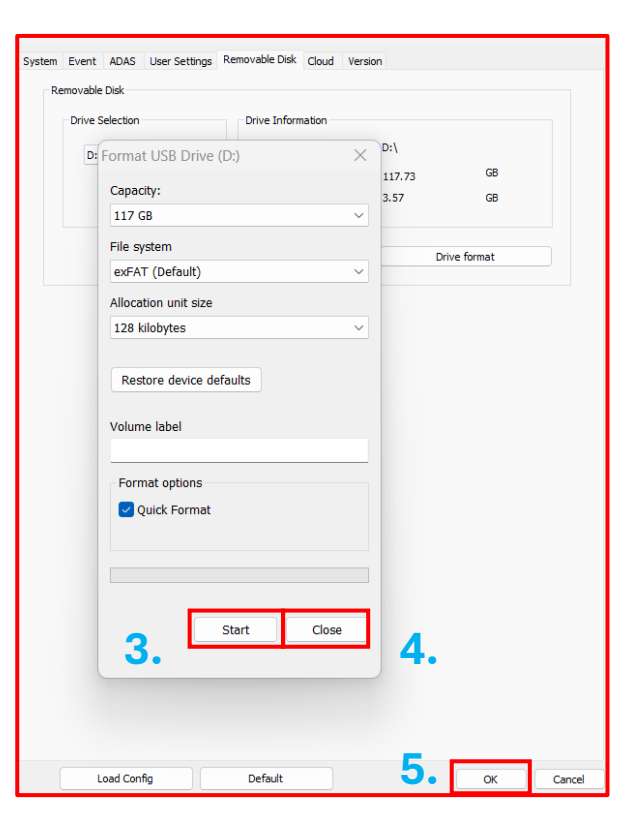

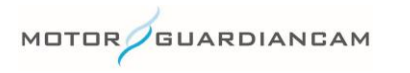

## **Questions? Contact Us!**

sales@motorgc.com

(847) 296-4279

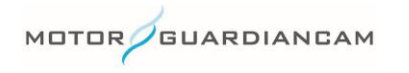